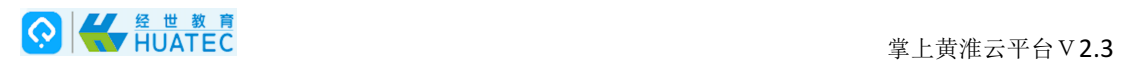

# 掌上黄淮云平台V2.3APP端

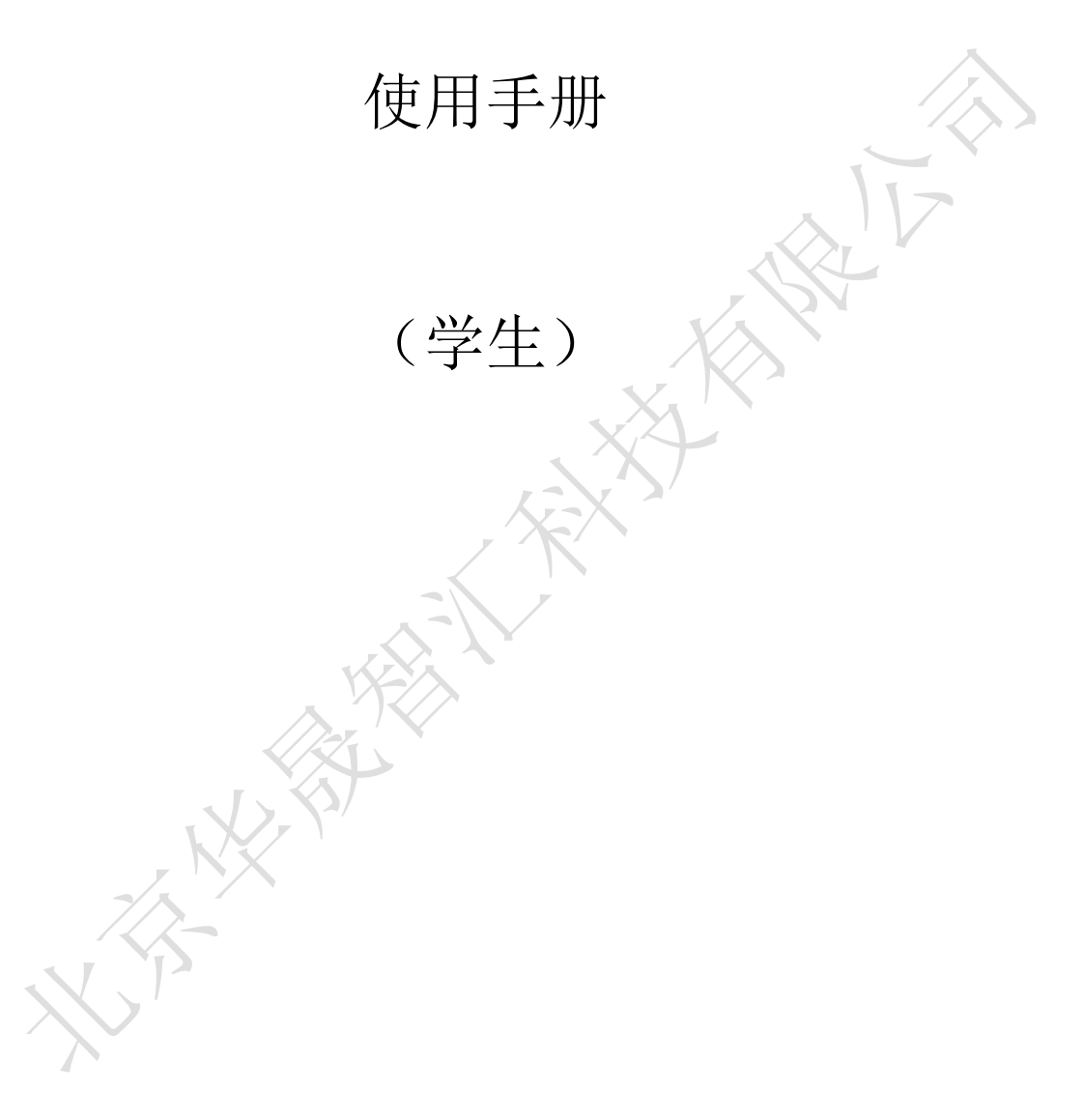

# 北京华晟智汇科技有限公司

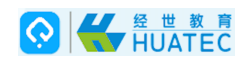

# 目录

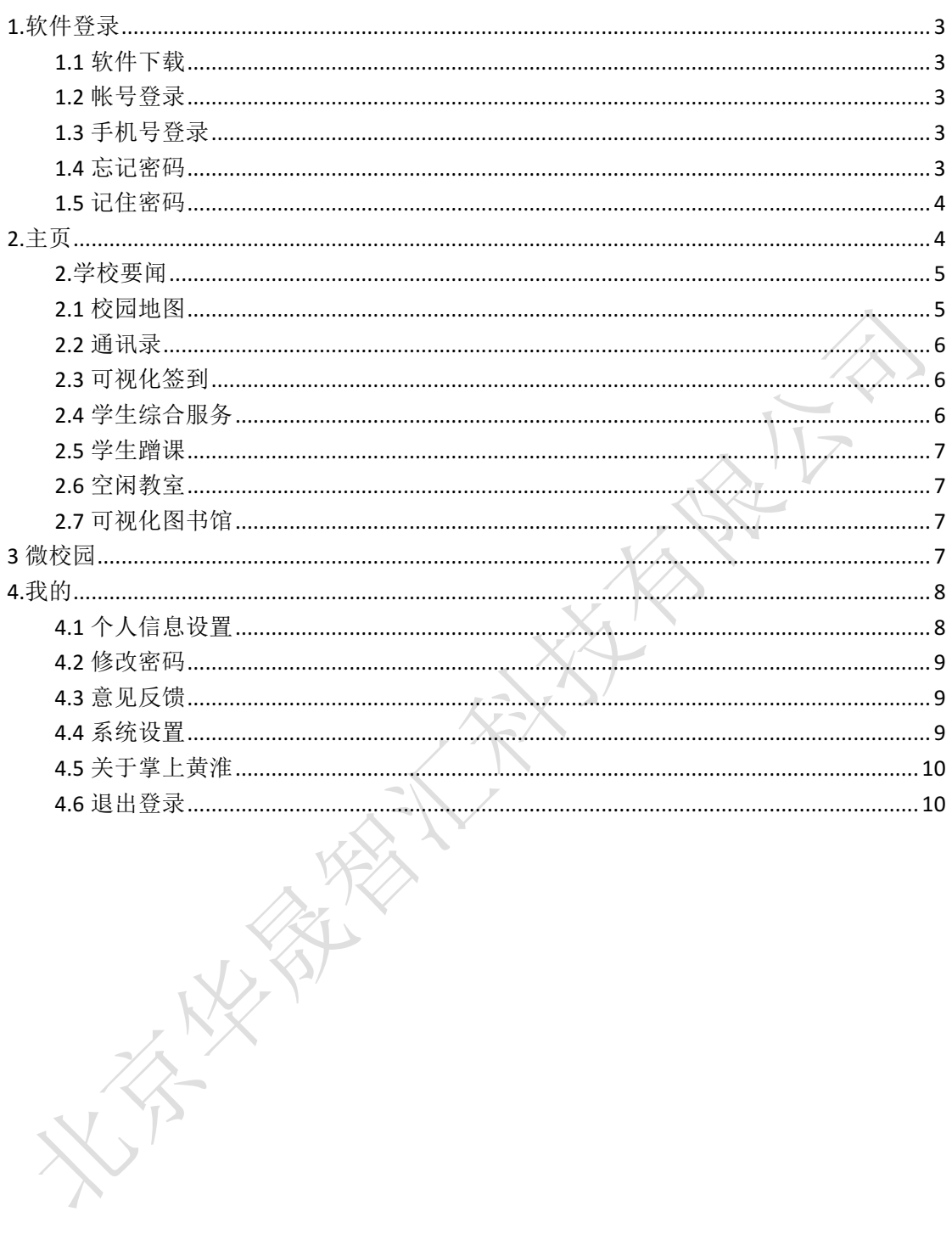

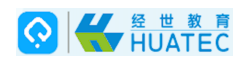

**1.**软件登录

# **1.1** 软件下载

1.登陆网址 http://211.67.180.91 在首页中选择"掌上黄淮"扫描二维码下载或者直接在应用 宝或苹果商店下载客户端

#### **1.2** 帐号登录

菜单位置:[登录页面]

功能描述: 软件登录

软件安装成功后,点击软件图标,即可运行软件。软件运行后进入软件登录界面,输入有效 帐号和密码,勾选[学生]点击[登录]按扭,如所图所示一般学生都是由管理员从后台加 入系统的无需自己注册)

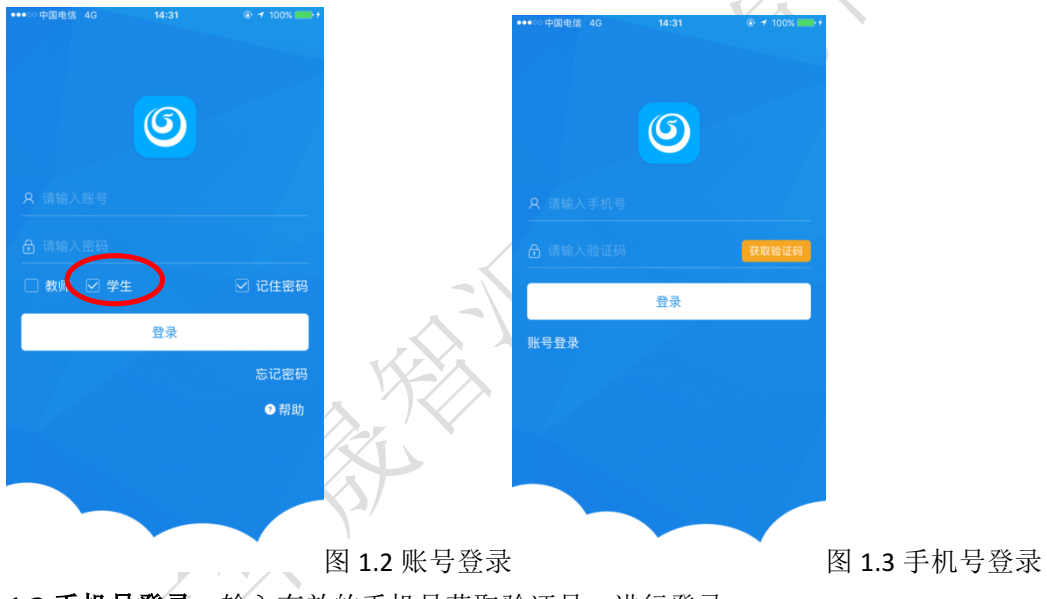

1.3 手机号登录, 输入有效的手机号获取验证号, 进行登录.

### **1.4** 忘记密码

菜单位置:[登录页面] 功能描述:忘记密码的用户点此找回密码 输入有效的帐号忘记密码。点击下方的忘记密码,填写手机号点击获取验证码,输入新密码, 再次输入新密码进行找回密码。

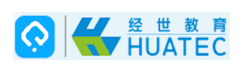

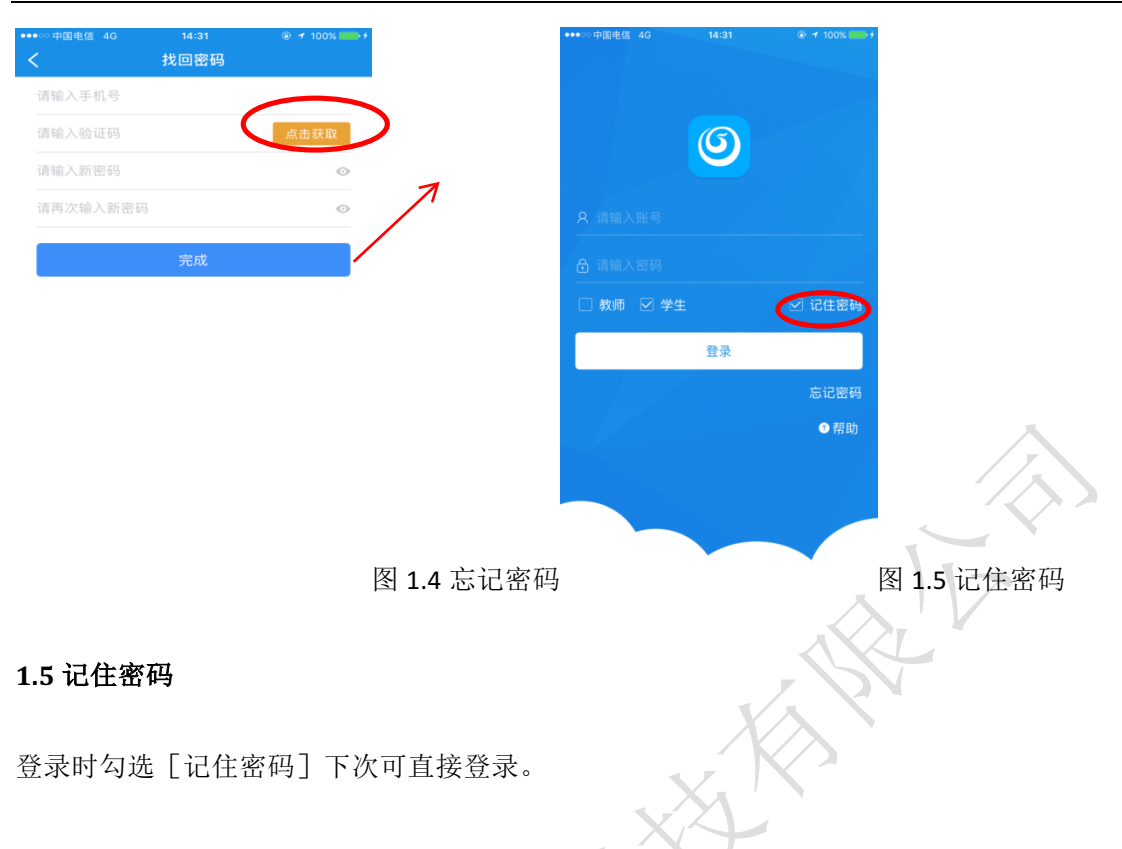

# **2.**主页

菜单位置:[主页]

功能描述:用户输入用户名和密码以后会自动转到通知页面,在本页面可以查看、学校要闻、 校园地图、通讯录、可视化签到、学生综合服务、学生蹭课、空闲教室、可视化图书馆。

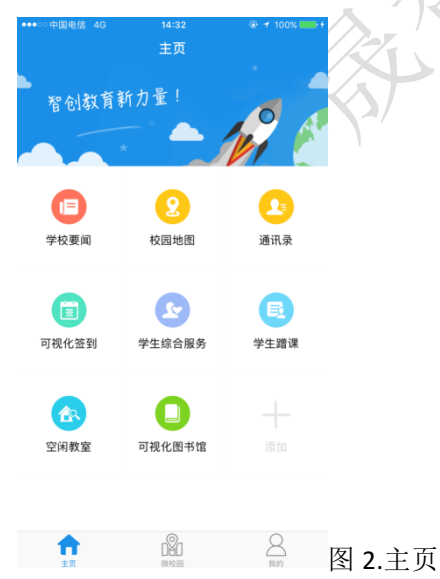

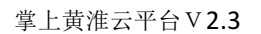

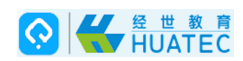

#### **2.**学校要闻

学校要闻:学校首页、学校概况、机构设置、人才培养、科学研究、招生就业、合作交流、 创新创业、文化生活、学院新闻、通知公告、院系风采、视频新闻、媒体黄淮。

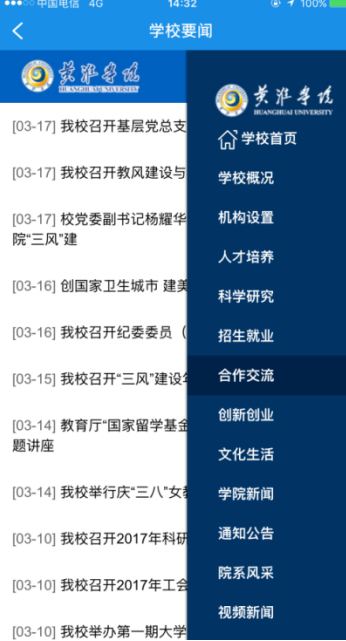

图 2.学校要闻

### **2.1** 校园地图

菜单位置:「主页]-「校园地图] 功能描述: 可快速的了解校园环境

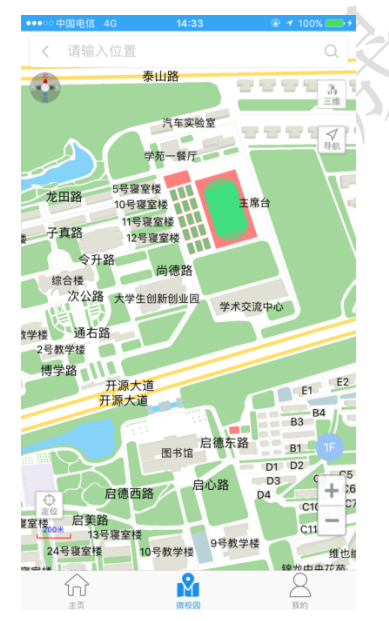

图 2.1 校园地图

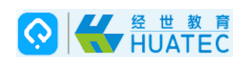

#### **2.2** 通讯录

菜单位置:「主页]-「通讯录]

功能描述: 查看学生的个人资料、学号、性别、电话、院(系)(部)、专来、班级、学年学 期。

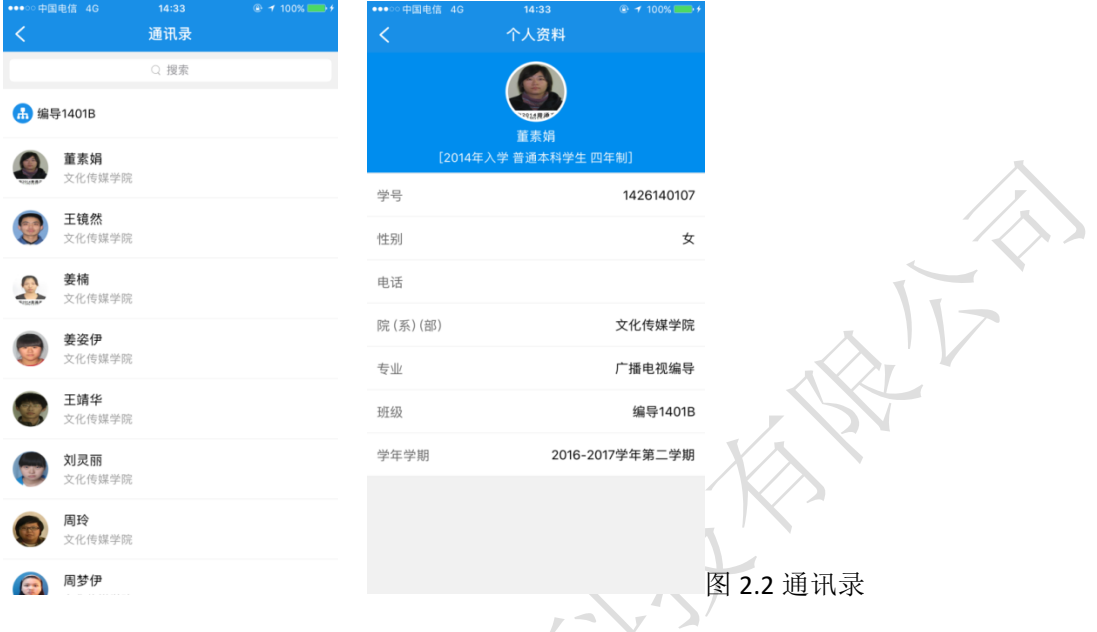

#### **2.3** 可视化签到

菜单位置: [主页] - [可视化签到] 功能描述: 我要签到、课件下载

# **2.4** 学生综合服务

菜单位置: [主页] 一 [学生综合服务] 功能描述: 课表查询、成绩查询、一卡通

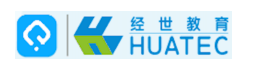

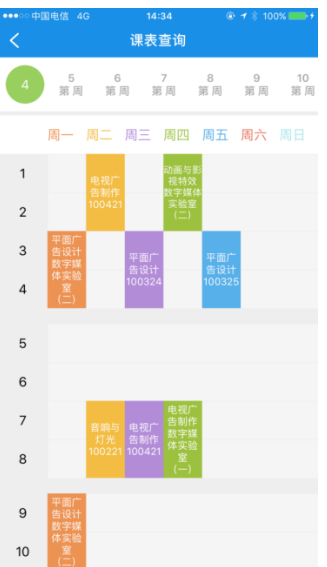

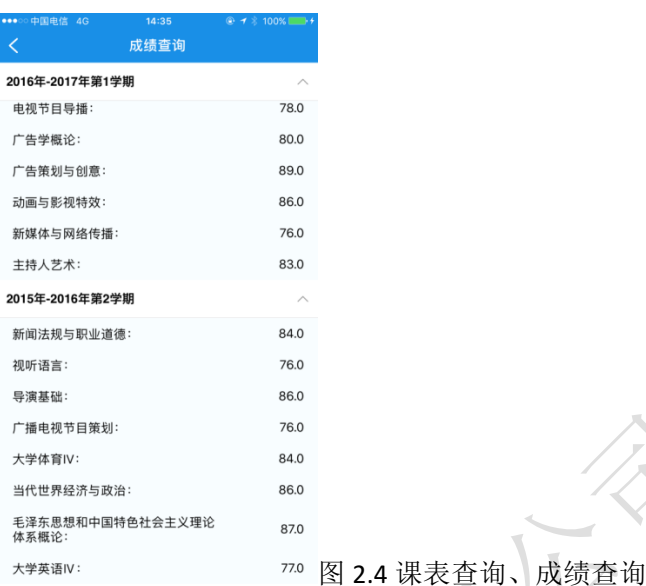

# **2.5** 学生蹭课

菜单位置: [主页] 一「学生蹭课]

## **2.6** 空闲教室

菜单位置: [主页] - [空闲教室] 功能描述: 查看学校空闲教室

#### **2.7** 可视化图书馆

菜单位置: [主页] - [可视化图书馆] 功能描述: 打开可视化图书馆跳转到黄淮图书馆

# **3** 微校园

菜单位置: [微校园]

功能描述:可方便快捷的查找位置

微校园可搜索党政部门、行政机构、辅助部门、校属单位、教学部门,快速的定位用户搜索 的位置。

点击导航:从"我的位置"输入要去的位置进行导航

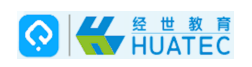

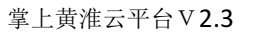

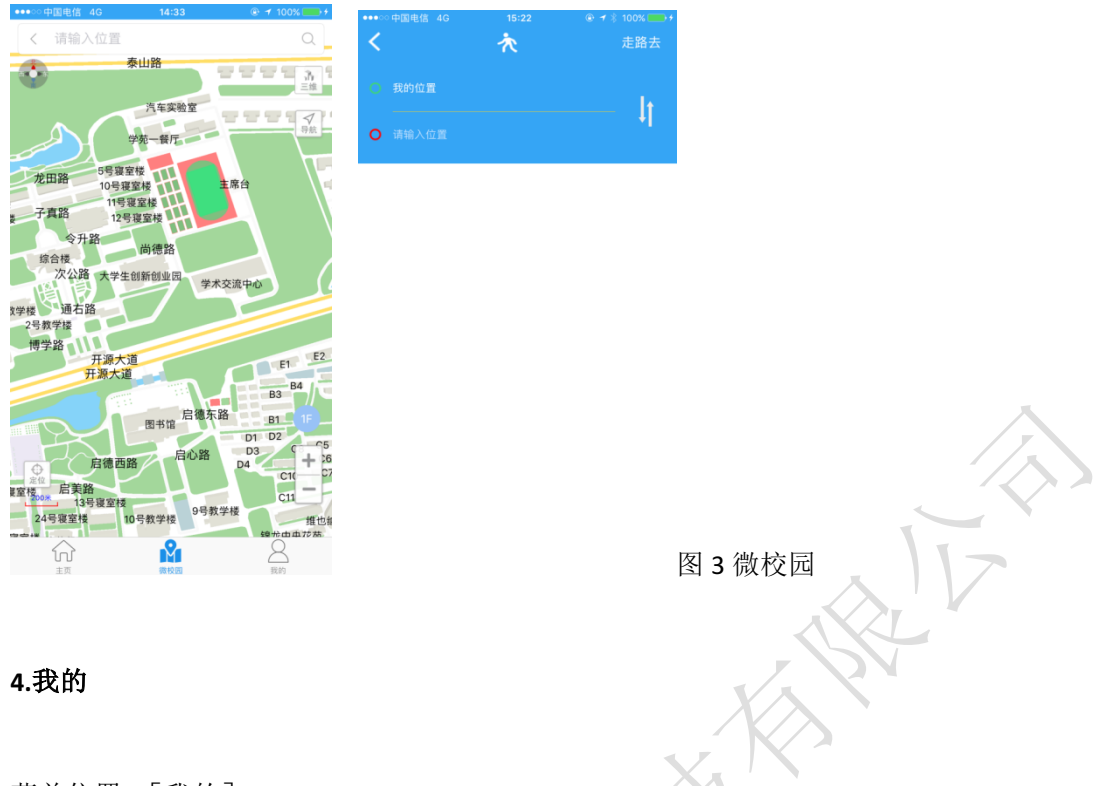

菜单位置: [我的]

功能描述: 用户维护账号的基本信息; 修改密码、意见反馈、系统设置、意见反馈、关于掌 上黄誉、退出登录  $\sim$  $\sim$ 

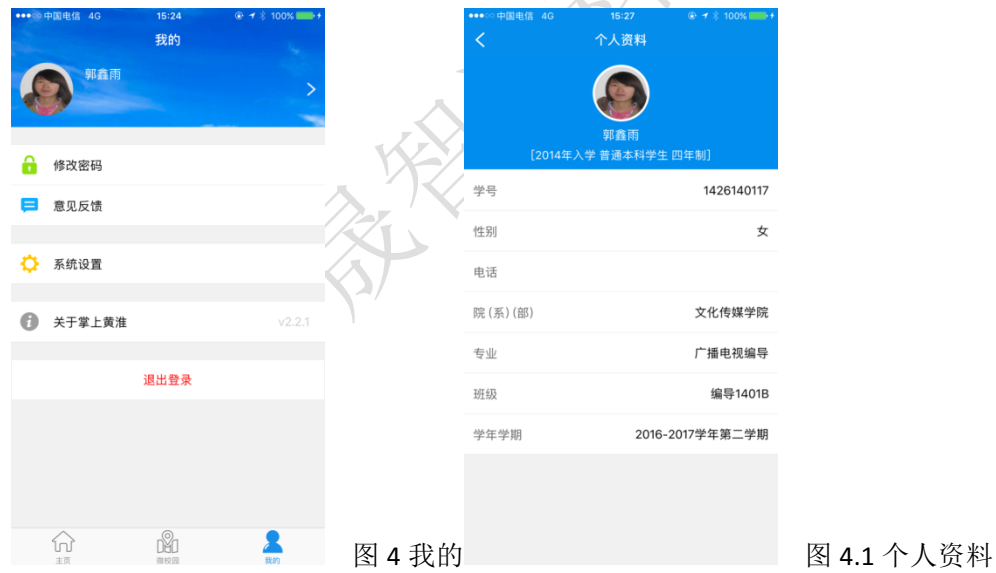

### **4.1** 个人信息设置

菜单位置: [我的] 一 [个人头像] 功能描述: 用户账号的基本信息设置 点击界面的个人头像,进入到个人信息设置页面,

本文中的所有信息归北京华晟智汇科技有限公司所有,未经允许,不得外传

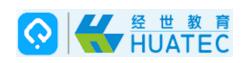

#### **4.2** 修改密码

菜单位置:「我的]-「修改密码] 进入修改密码页面,输入旧密码,输入新密码。点击完成

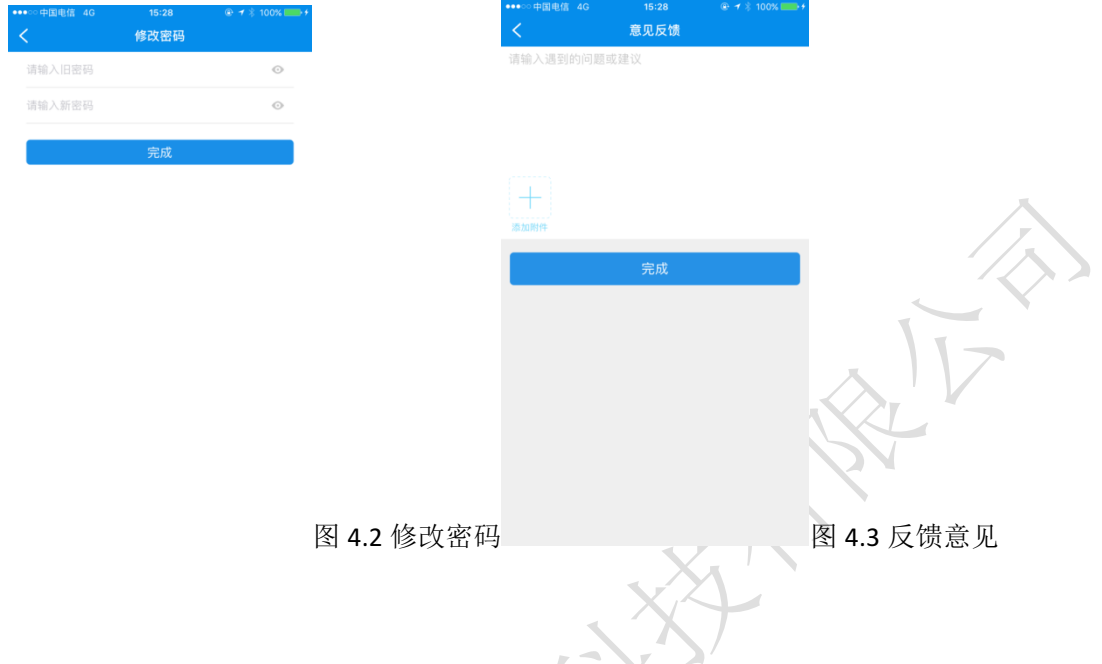

#### **4.3** 意见反馈

菜单位置: [我的] 一 [意见反馈] 功能᧿述:遇到的问题或建议进行意见反馈 在输入框内输入遇到的问题或建议,添加附件处可从手机相册选择、拍照、我的文件中选择 点击完成进行ᨀ交。

#### **4.4** 系统设置

菜单位置:「我的]一「系统设置] 功能描述: 网络设置、 系统设置:位置、相机、通知、后台应用刷新、无线数据 位置:永不(不允许此应用访问位置信息),使用应用期间(允许该应用使用期间该问位置 信息)始终(此应用即使在后台运行也可访问位置信息)注:若不允许访问位置信息,将无 法使用定位、签到、地图导航等功能。 相机:允许(可进行拍照)不允许(不可拍照) 通知: 允许通知(在"通知中心"中显示、声音、应用图标标记、在锁定屏幕上显示)不允 许 后台应用刷新: 无线数据:关闭(不连接此应用)无线局域网(只允许无线局域网访问此应用)无线局域网

与蜂窝移动数据(无线局域网与蜂窝移动数据都可访问此应用)

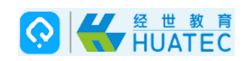

#### **4.5** 关于掌上黄淮

菜单位置:「我的]-「关于掌上黄淮] 功能描述: 查看当前软件的版本

# **4.6** 退出登录

菜单位置:「我的]-「退出登录]

功能描述: 可以直接退出当前账号到账号密码登录页面, 方便用户进入别的黄淮账号。 点击'我的'底部'退出登录'按扭,跳出相应的提示'你真的要退出吗'点击'确认'直 接退出;点击'取消',返回当前页面。

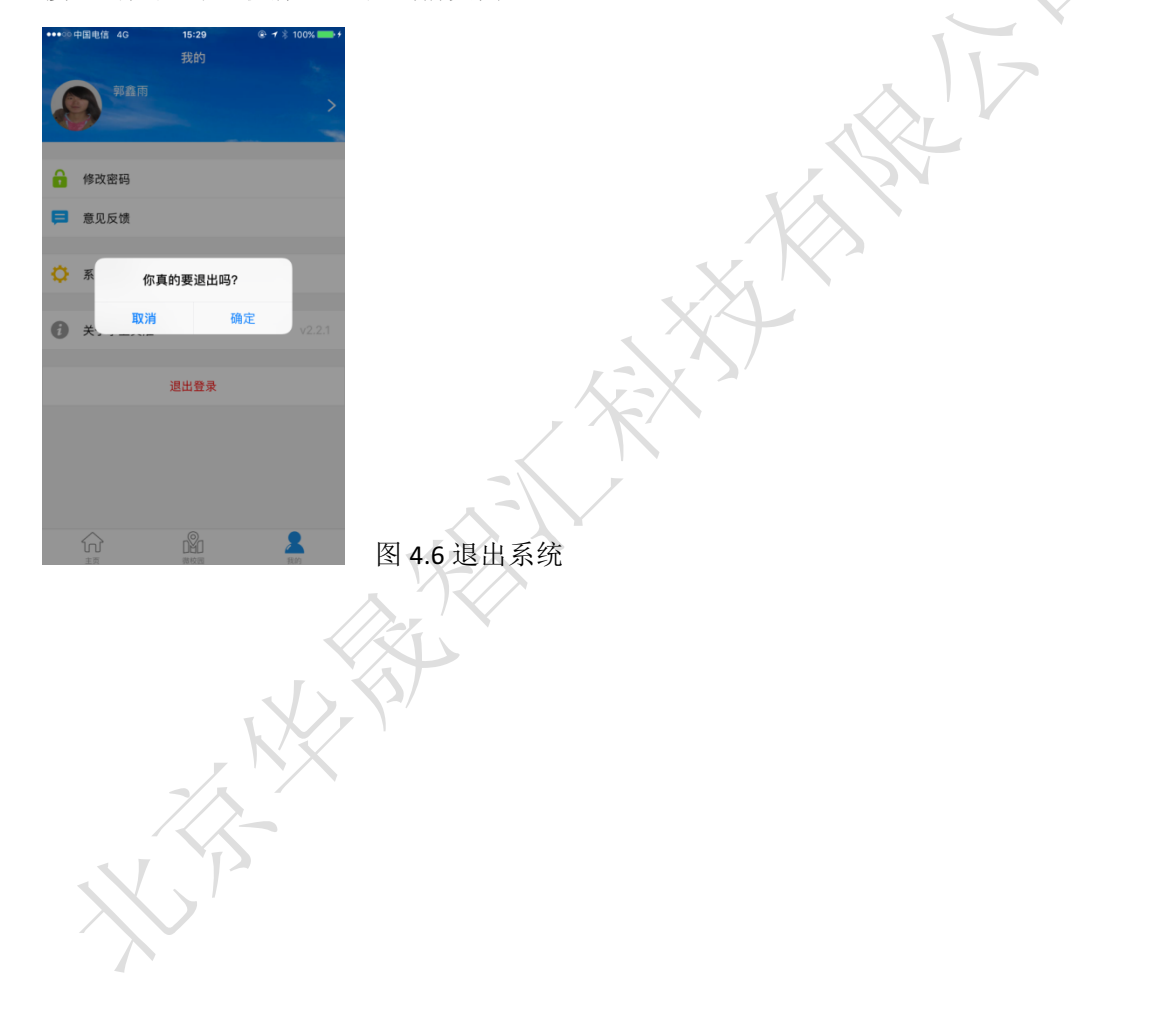